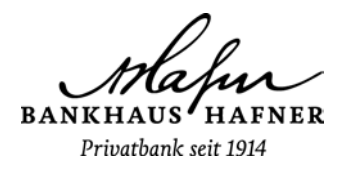

# Kundenleitfaden zum Online-Banking

# **Die wichtigsten Fragen & Antworten zu Ihrem neuen Online-Banking**

# **1. Wie melde ich mich zum neuen Online-Banking an?**

Öffnen Sie wie gewohnt auf unserer Homepage den Login-Zugang "Online-Banking".

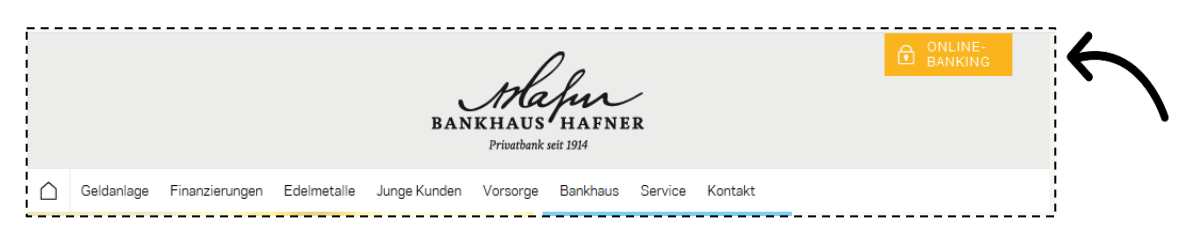

Es öffnet sich unsere neu gestaltete Login-Seite. Melden Sie sich hier mit Ihren Zugangsdaten an. Geben Sie dafür Ihren Online-Zugang oder Ihren Alias sowie Ihre PIN ein. Drücken Sie dann auf "Anmelden". Es öffnet sich das neue OnlineBanking.

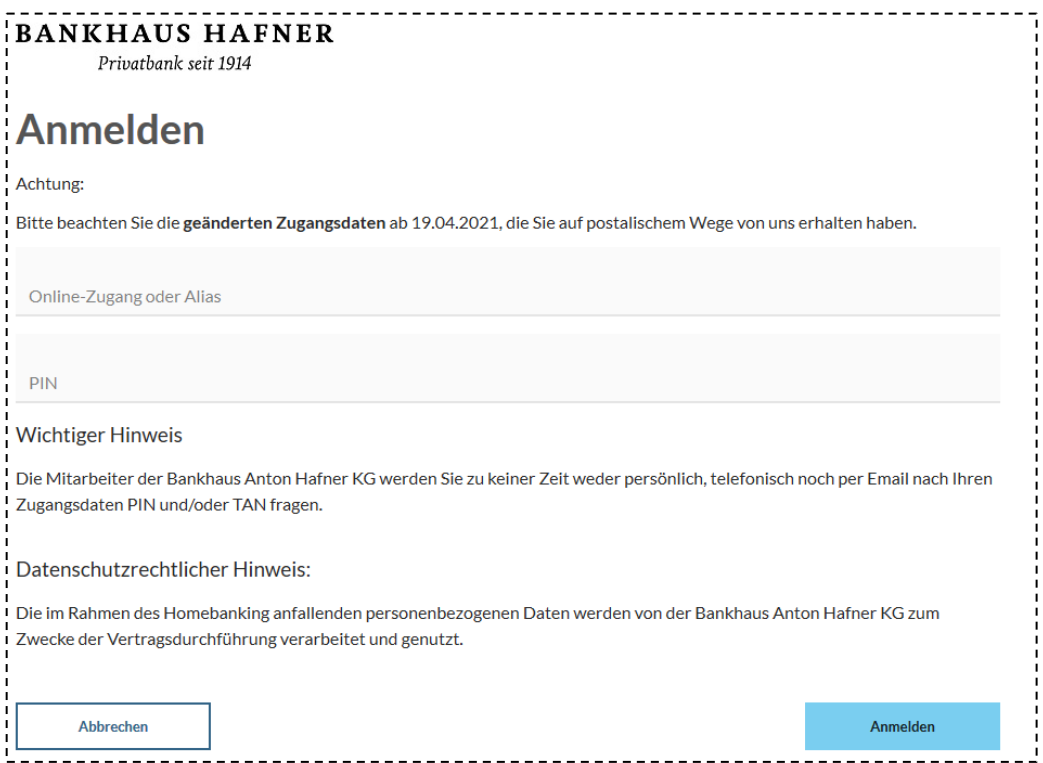

**BANKHAUS** HAFNER

Privatbank seit 1914

# **2. Wo finde ich eine Übersicht meiner Konten?**

Nach der Anmeldung zum neuen Online-Banking landen Sie direkt auf Ihrer neuen Startseite. Hier sehen Sie auf den ersten Blick eine Übersicht Ihrer Konten.

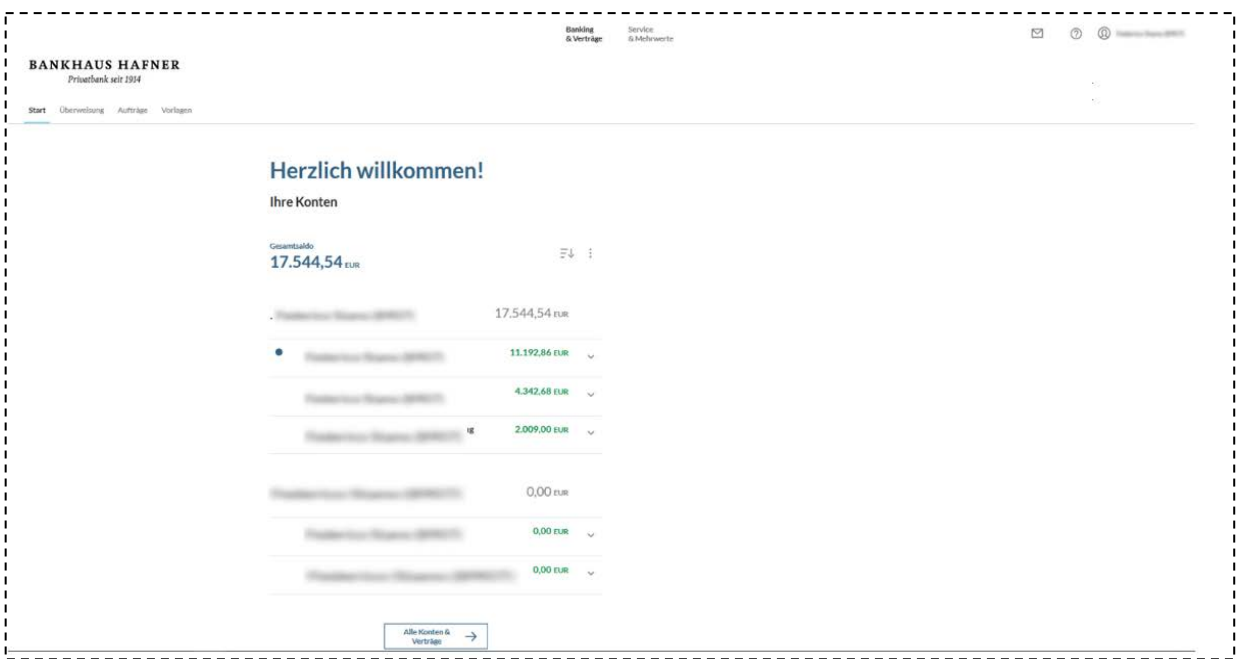

# **3. Wo finde ich die Umsatzanzeige zu meinem Konto?**

Sie rufen die Umsatzanzeige auf, indem Sie in der Kontenübersicht auf das gewünschte Konto klicken. Alternativ können Sie auf den Pfeil neben dem Konto klicken und dann das Icon "Umsätze" wählen.

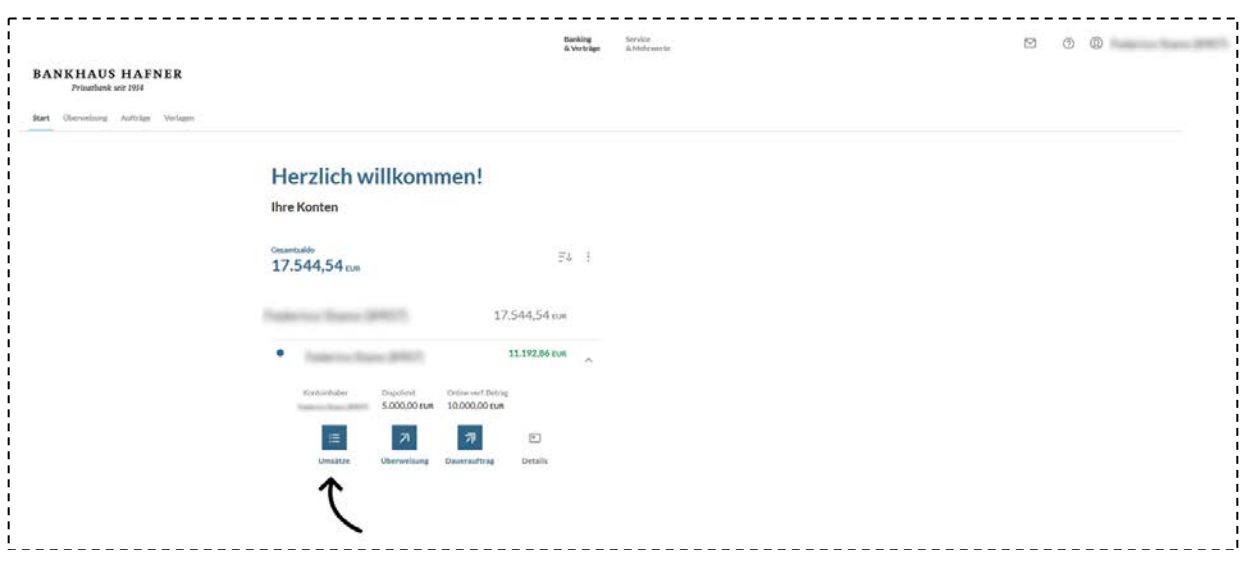

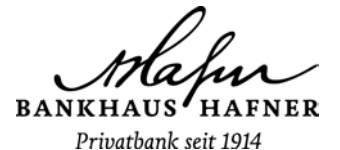

#### **4. Wie kann ich die Übersicht meiner Konten individuell an meine Bedürfnisse anpassen?**

Sie haben die Möglichkeit, die Anzeige Ihrer Konten individuell anzupassen. Dafür bieten wir Ihnen verschiedene Optionen an. Ihre Einstellungen bleiben auch bei zukünftigen Aufrufen erhalten.

#### Option 1: Sortierung der Kontenanzeige individuell festlegen:

Klicken Sie auf das Icon (Pfeil nach unten). Es öffnet sich ein kleines Fenster. Sie können hier die Kontenübersicht nach drei verschiedenen Kriterien sortieren:

- Finanzinstitut
- Kontoart
- Kontoinhaber

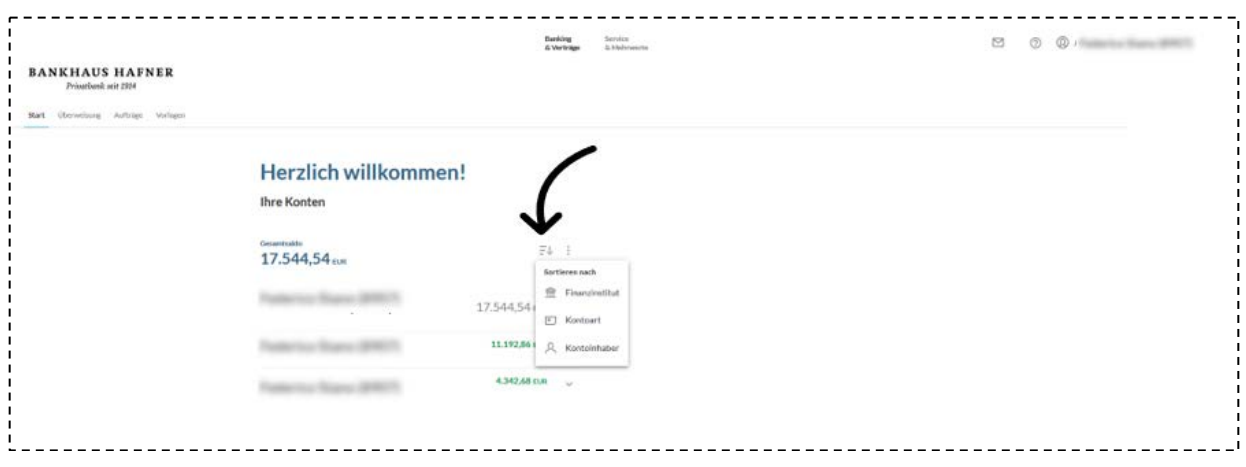

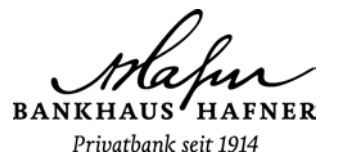

Option 2: Sichtbarkeit & Kontenbezeichnung individuell festlegen:

Klicken Sie dafür auf dieses Icon (3 Punkte). Es öffnet sich ein kleines Fenster.

Sie können hier über verschiedene Menüpunkte die Kontenansicht individualisieren.

- Sichtbarkeit von Konten bearbeiten: Sie können ausgewählte Konten von der Anzeige in der Kontenübersicht ausschließen.
- Kontobezeichnung ändern: Sie können die Bezeichnung Ihrer Konten nach eigenen Wünschen individualisieren.
- Übersicht drucken.

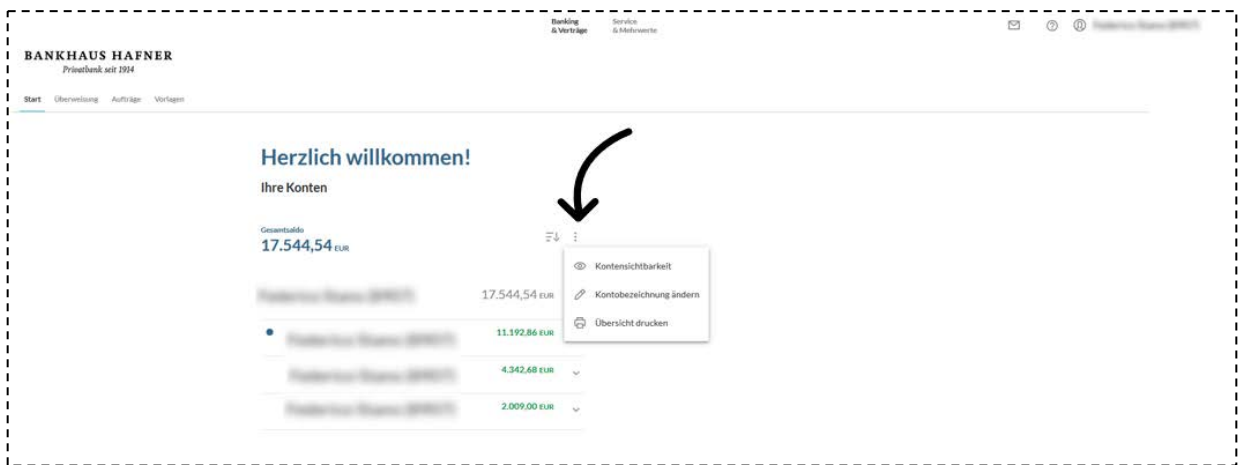

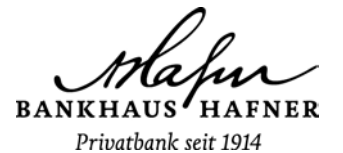

# **5. Wo finde ich meine Überweisungsvorlagen aus dem bisherigen OnlineBanking?**

Um Ihre bisherigen Überweisungsvorlagen in das neue OnlineBanking zu importieren, gehen Sie im Menü "Banking & Verträge" auf den Reiter "Vorlagen".

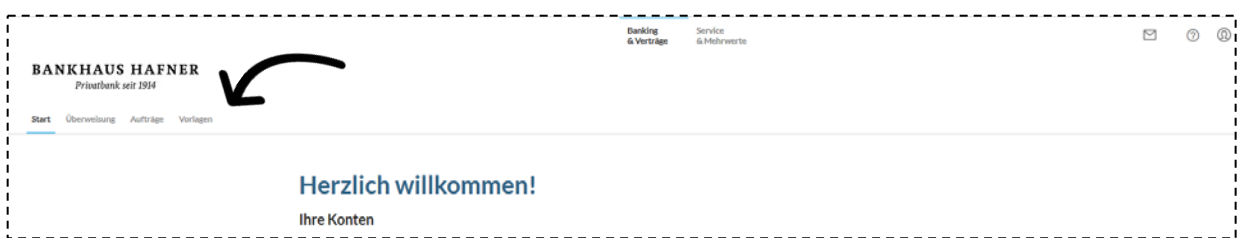

Hier wählen Sie das Feld "Überweisungsvorlagen". Es öffnet sich die Übersicht der Überweisungsvorlagen. Sie können hier über den Button "Vorlagen übertragen" Ihre bisherigen Überweisungsvorlagen hochladen.

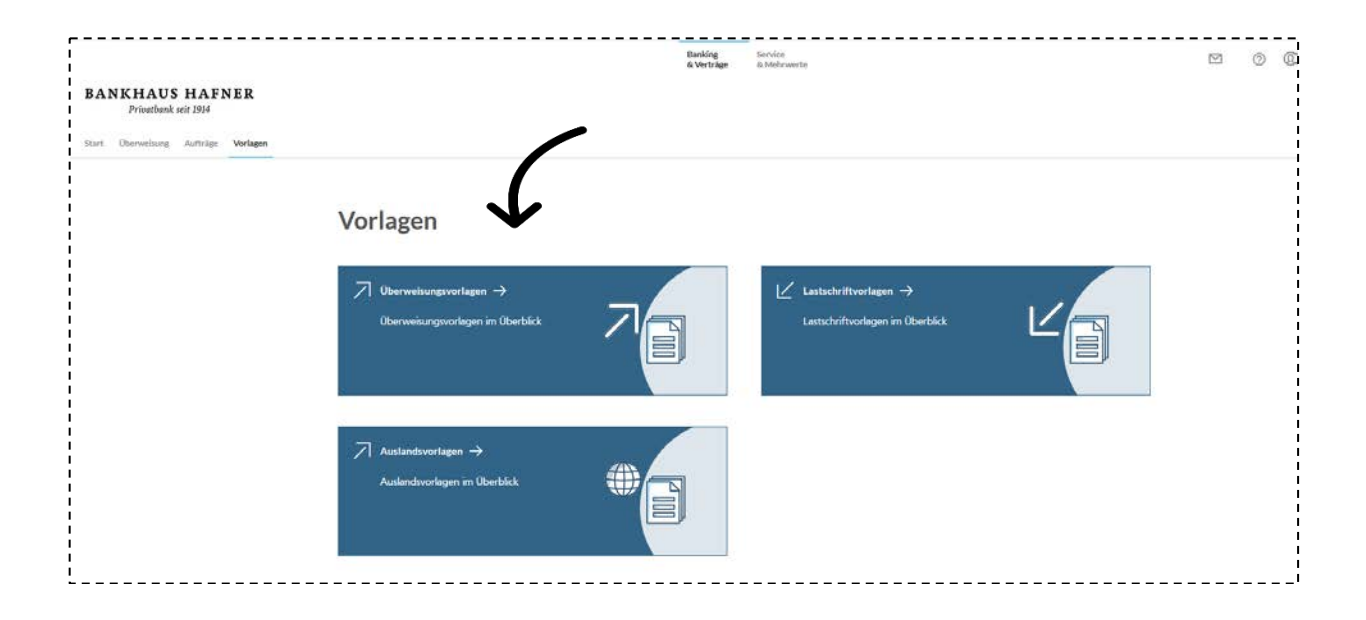

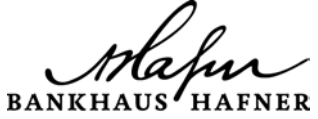

Privatbank seit 1914

Überweisungen können im Menü "Banking & Verträge" unter dem Reiter "Überweisung" ausgeführt werden. Ihnen stehen unter diesem Reiter folgende Überweisungsoptionen zur Verfügung:

- Inland/SEPA
- Dauerauftrag
- Sammelüberweisung
- Ausland

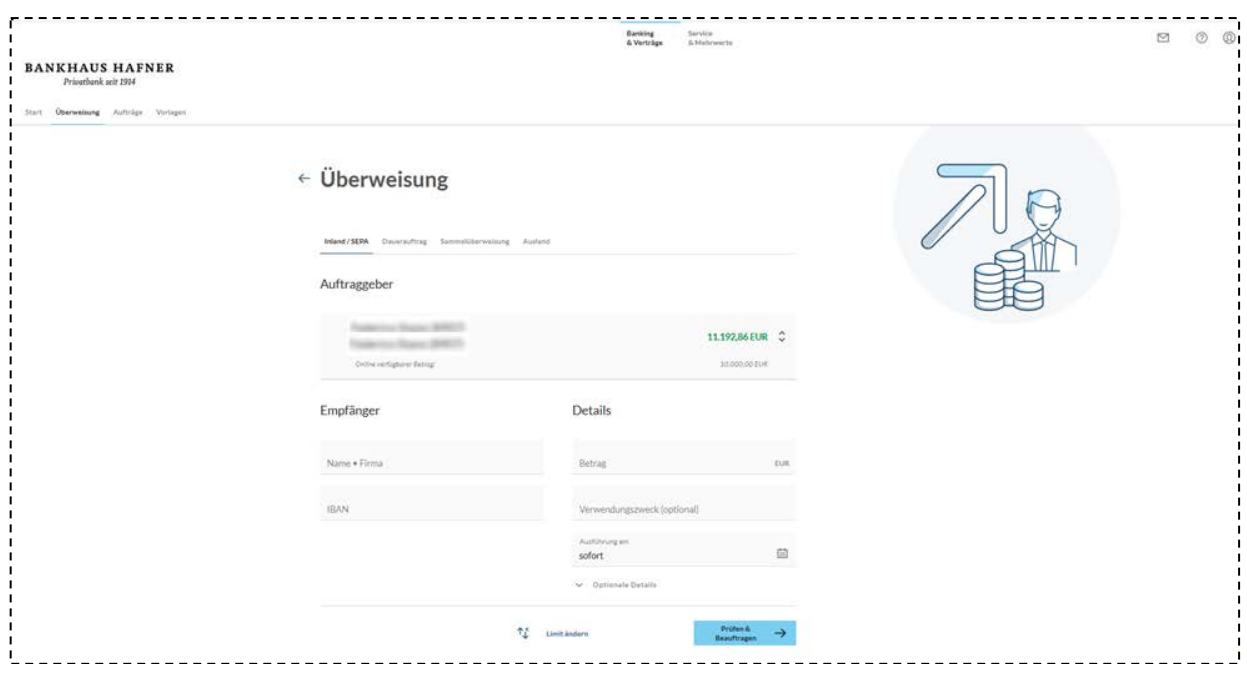

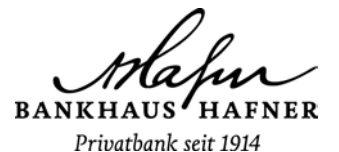

#### **6. Wie kann ich zum Beispiel eine Inland-/SEPA Überweisung vornehmen?**

#### **Überweisung individuell vornehmen**

Klicken Sie auf "Inland/SEPA" und geben Sie die Zahlungsdaten des Empfängers, den Betrag, Verwendungszeck und das Ausführungsdatum ein. Klicken Sie anschließend auf "Prüfen & Beauftragen".

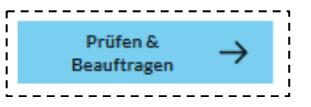

## **Überweisung per Vorlagevornehmen**

Im Menüpunkt "Vorlagen" finden Sie Ihre Vorlagen für Überweisungen und Auslandszahlungen.

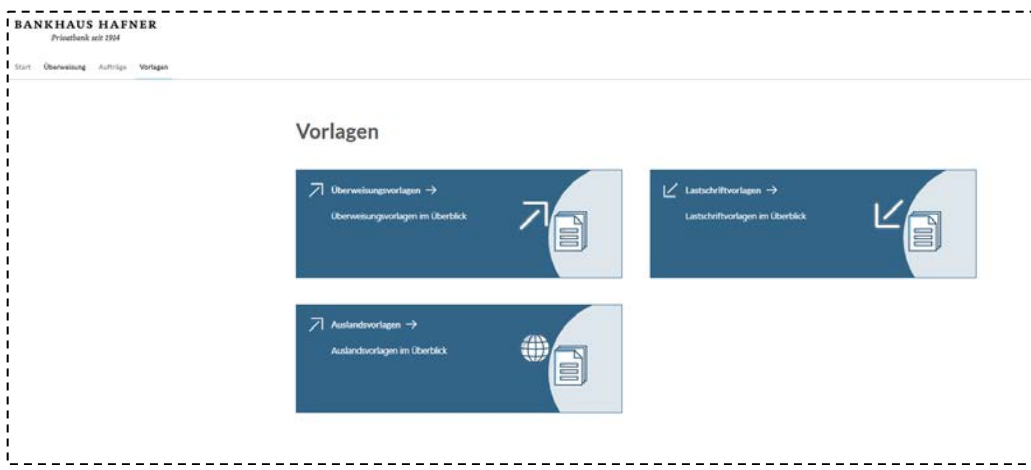

Wählen Sie die gewünschte Vorlage. Klicken Sie dafür auf das Icon (3 Punkte). Es öffnet sich ein kleines Fenster und Sie können mit Hilfe der Vorlage eine Überweisung oder einen Dauerauftrag erfassen.

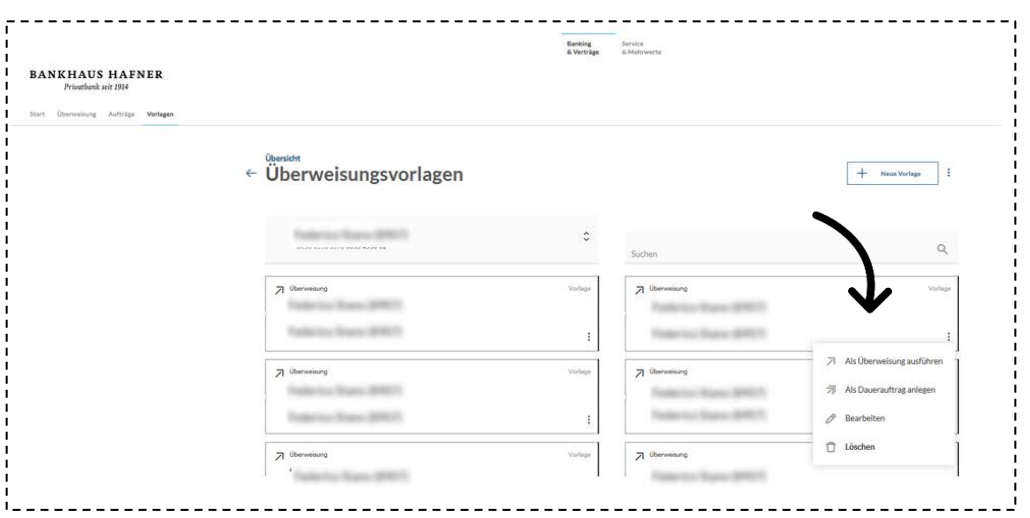

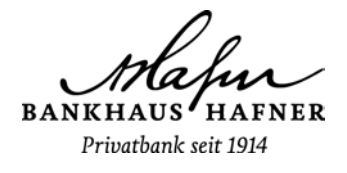

#### **7. Wo finde ich meine angekündigten Lastschriften?**

Sie finden Ihre angekündigten Lastschriften in Ihrer Kontenübersicht in der Umsatzanzeige. Wählen Sie in der Kontoübersicht das entsprechende Konto aus und lassen sich dann die Umsätze anzeigen, indem Sie auf das Icon Umsätze klicken.

Es erscheint Ihre Umsatzanzeige. Hier werden Ihnen - sofern vorhanden - angekündigte Lastschriften aufgeführt.

# **8. Wo finde ich meinen Postkorb mit den Kontoauszügen und Kontomitteilungen?**

Ihren Postkorb erreichen Sie mit einem einfachen Klick oben rechts auf das Briefsymbol.

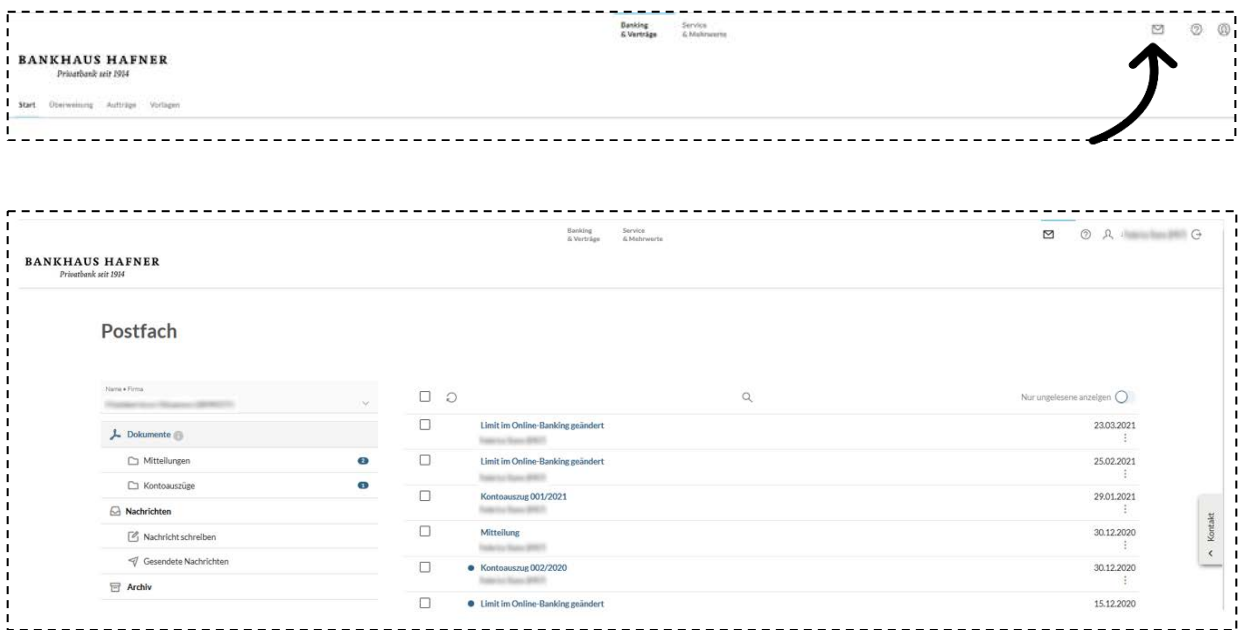

Im Postfach werden Ihnen alle Dokumente Ihrer Bank angezeigt. Auch Ihre bisherigen Dokumente werden automatisch in das neue OnlineBanking übertragen. Außerdem können Sie aus dem Postfach Nachrichten direkt an die Bank senden oder auf Nachrichten Ihrer Bank antworten. Im Ordner Dokumente finden Sie zum Beispiel:

- Mitteilungen der Bank (Kontomitteilungen)
- Kontoauszüge
- Wertpapiermitteilungen (nach Freischaltung)
- $\mathbf{r}$

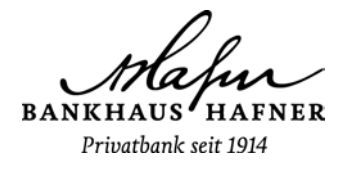

# **9. Wie kann ich meinen Online Zugang sperren?**

Wenn Sie Ihren Online-Zugang sperren möchten, klicken Sie rechts oben auf den Reiter "Datenschutz und Sicherheit".

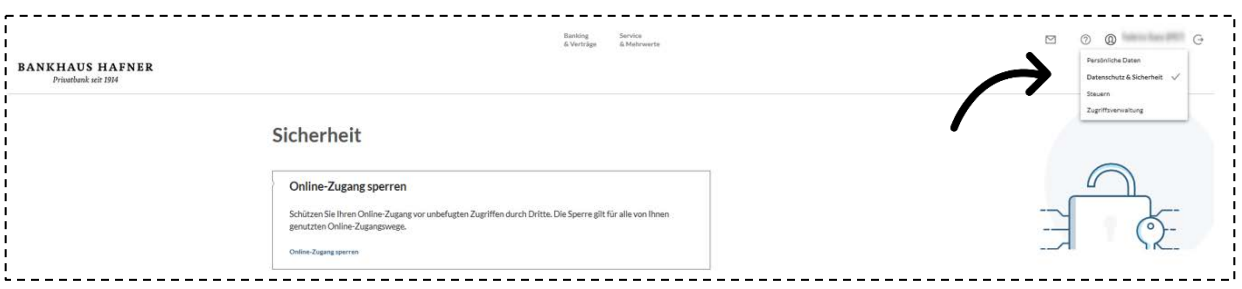

Nach einem Klick auf den Link "Online-Zugang sperren" haben Sie zwei verschiedene Optionen:

- Online-Zugang telefonisch sperren (Zentrale Sperr-Notrufnummer (+49)116 116 )
- Online-Zugang online sperren indem Sie 3 Mal eine falsche PIN eingeben.

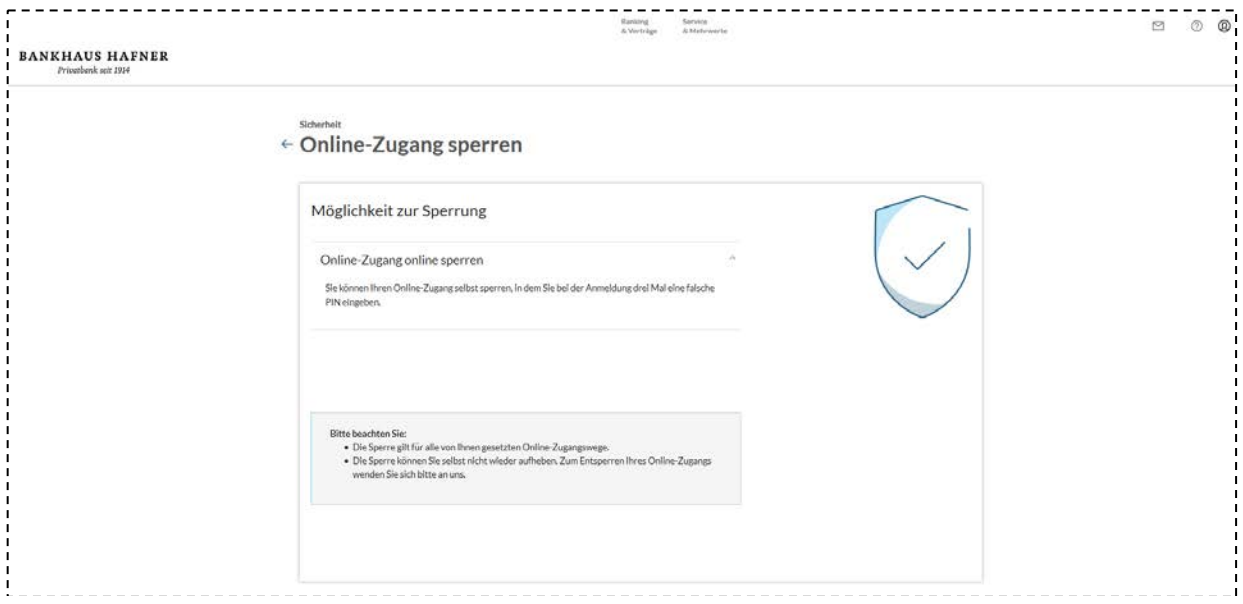

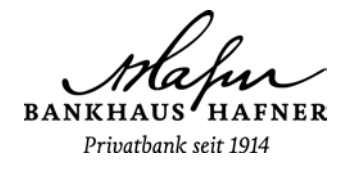

# **10. Wie kann ich meinen Alias ändern?**

Wenn Sie Ihren Alias ändern möchten, klicken Sie rechts oben auf den Reiter "Datenschutz und Sicherheit".

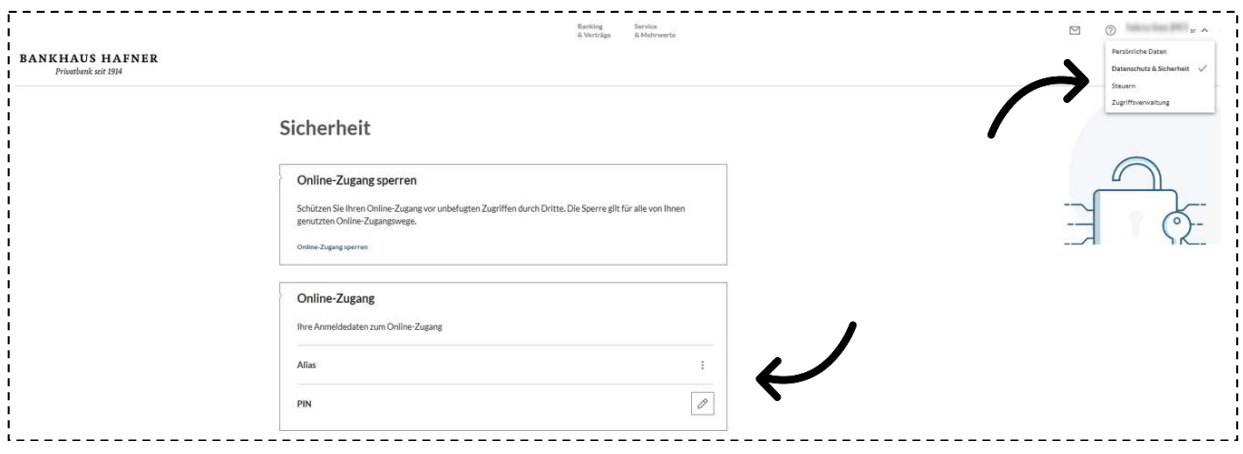

#### **11. Wie kann ich meine TAN-Verfahren verwalten?**

Um Ihre TAN-Verfahren zu verwalten, klicken Sie im Menü auf "Service & Mehrwerte" auf den Reiter "Sicherheit". Dort finden Sie den Bereich "TAN-Verfahren".

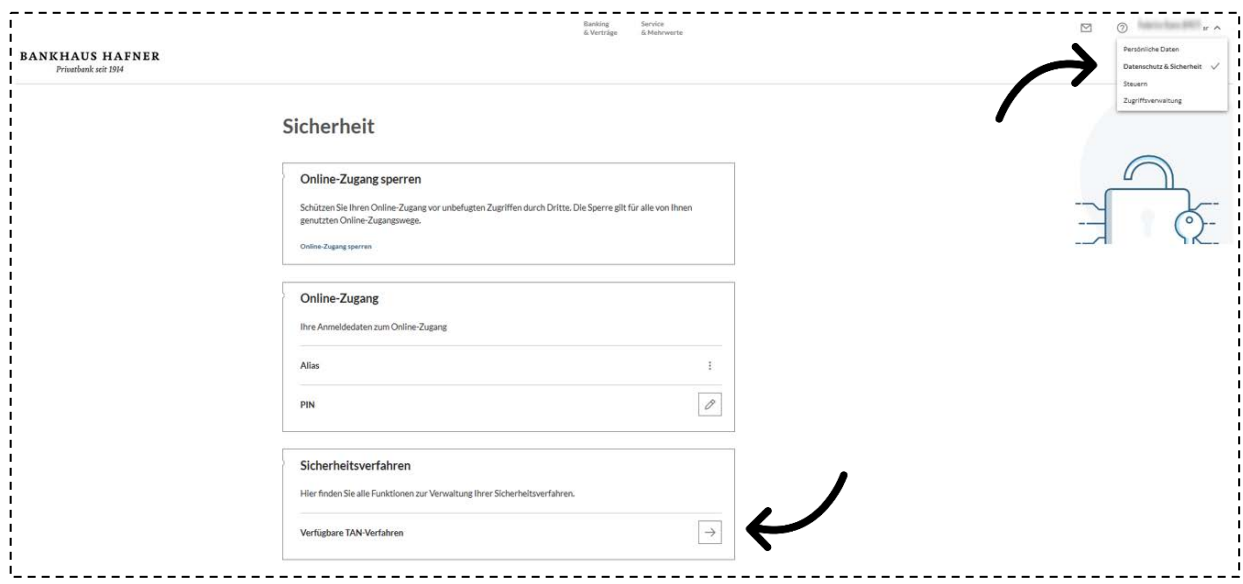

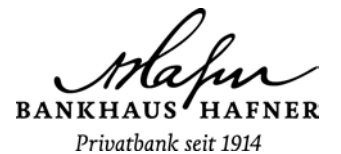

Wenn Sie Ihre TAN-Verfahren einsehen, ändern oder löschen möchten, dann klicken Sie auf das Pfeilsymbol rechts. Es öffnet sich ein kleines Pop-up Fenster mit dem Titel "Wir leiten Sie weiter". Klicken Sie auf den Button "Zur TAN-Verwaltung wechseln".

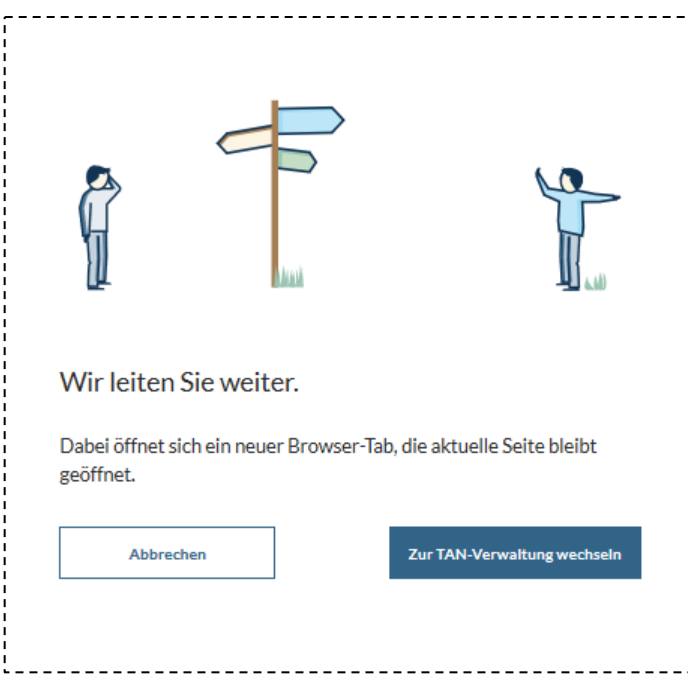

Es öffnet sich ein neuer Tab. Hier haben Sie die Möglichkeit Ihre TAN-Verfahren zu verwalten.

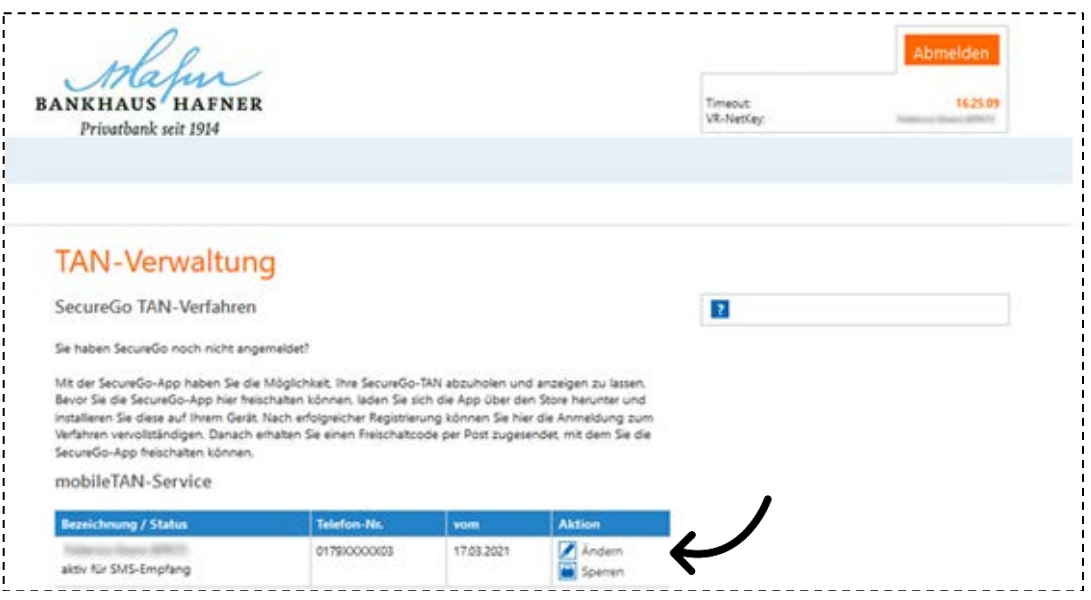

Bei Fragen können Sie sich gerne an uns wenden!